## 网站注册*/*上次作品操作流程

- 1、打开安徽省乡村振兴创新创业大赛官网 <http://www.xczxcy.com.cn/>
- 2、点击网站导航栏右上角【在线报名】,或者网站首页 bannaer 图下方的【大赛报名】如图:

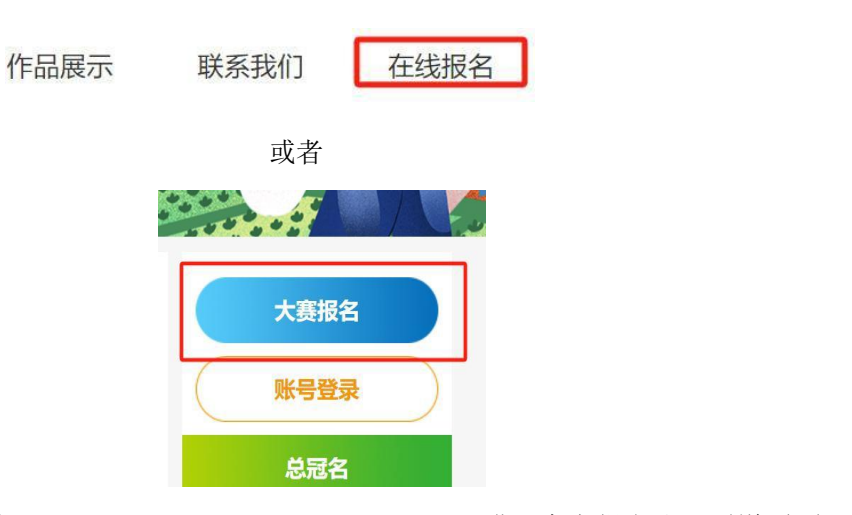

3、也可直接输入网址 <http://www.xczxcy.com.cn/register.html> 进入官方报名注册通道页面, 此页面所有信息填写后将不好修改且与获奖后信息收集相关联,必须认真、如实填写(邮箱 为登录账号须记住)

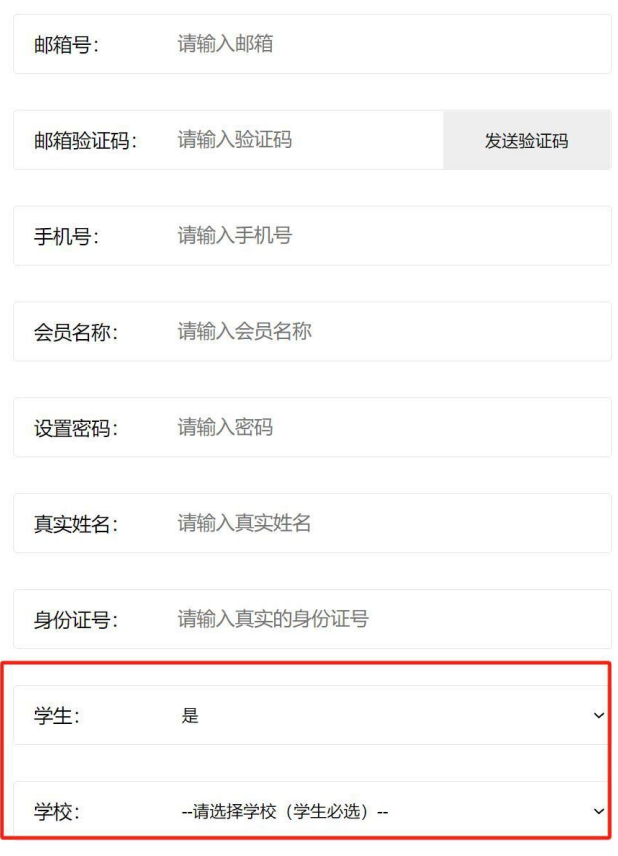

□ 阅读并同意《用户注册协议》和《服务协议》

立即注册

4、注册完信息后返回网站首页, 点击 banner 图下方【账号登录】处, 可看到登录界面, 输 入账号信息登录报名后台

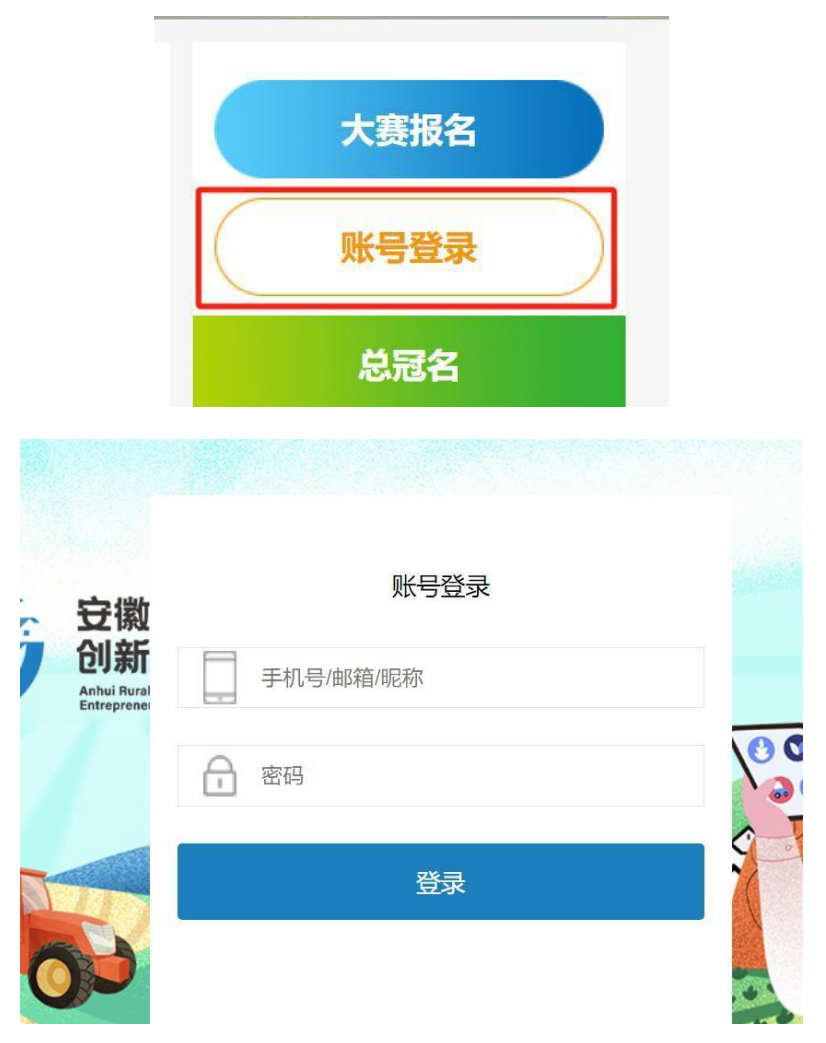

5、登录成功后导航栏会显示【个人中心】按钮, banner 图下方也会显示【个人中心按钮】

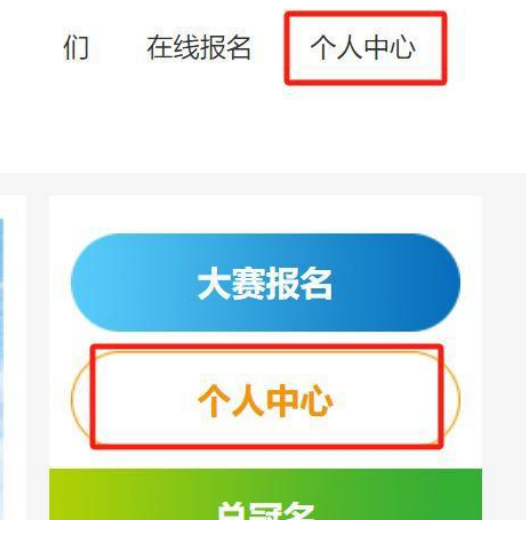

6、首页 banner 图下方点击【大赛报名】按钮或者登录账户后点击【我的报名】

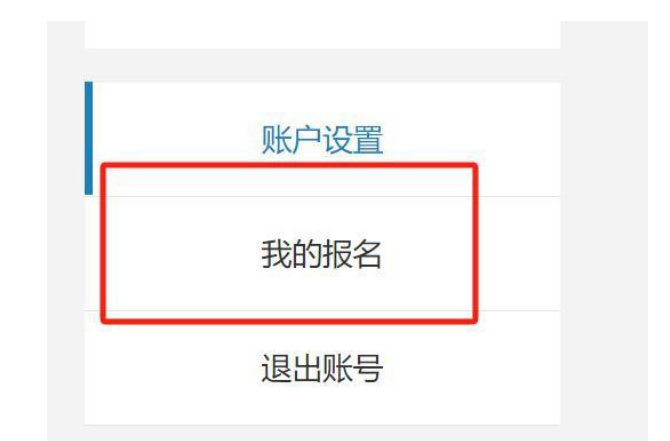

7、选择相对应组别和相应赛道点击下方报名 **Thuj** Anhui Rural Revitalization innovation and<br>Entrepreneurship Competition

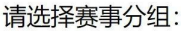

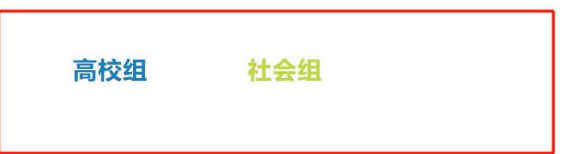

请选择赛事分类:

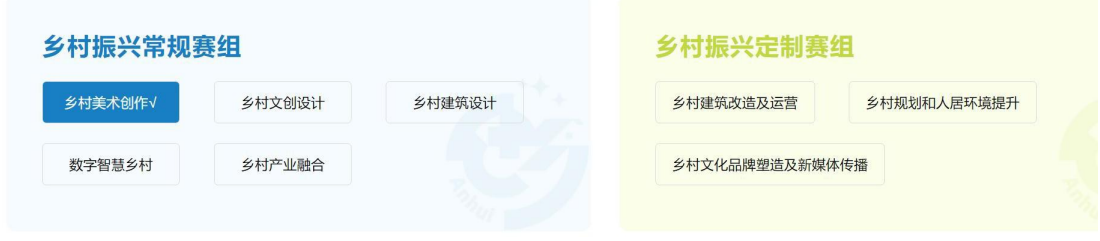

8、进入填写作品上传界面,此页面信息需认真如实填写,请仔细检查后提交,团体可为个人 或者≤5 人一组,组员信息也需如实填写,指导老师人数≤2人,如填写多人,只取此项内排 名前两位的老师姓名,且排名按照填写顺序,作品如果容量较大,仅上传缩略图即可(源文件可 上传至网盘,将网盘地址分享到下方填写框内,切记将提取码也同时录入)检查无误后点击提 交,到此为完成注册及赛道作品提交。

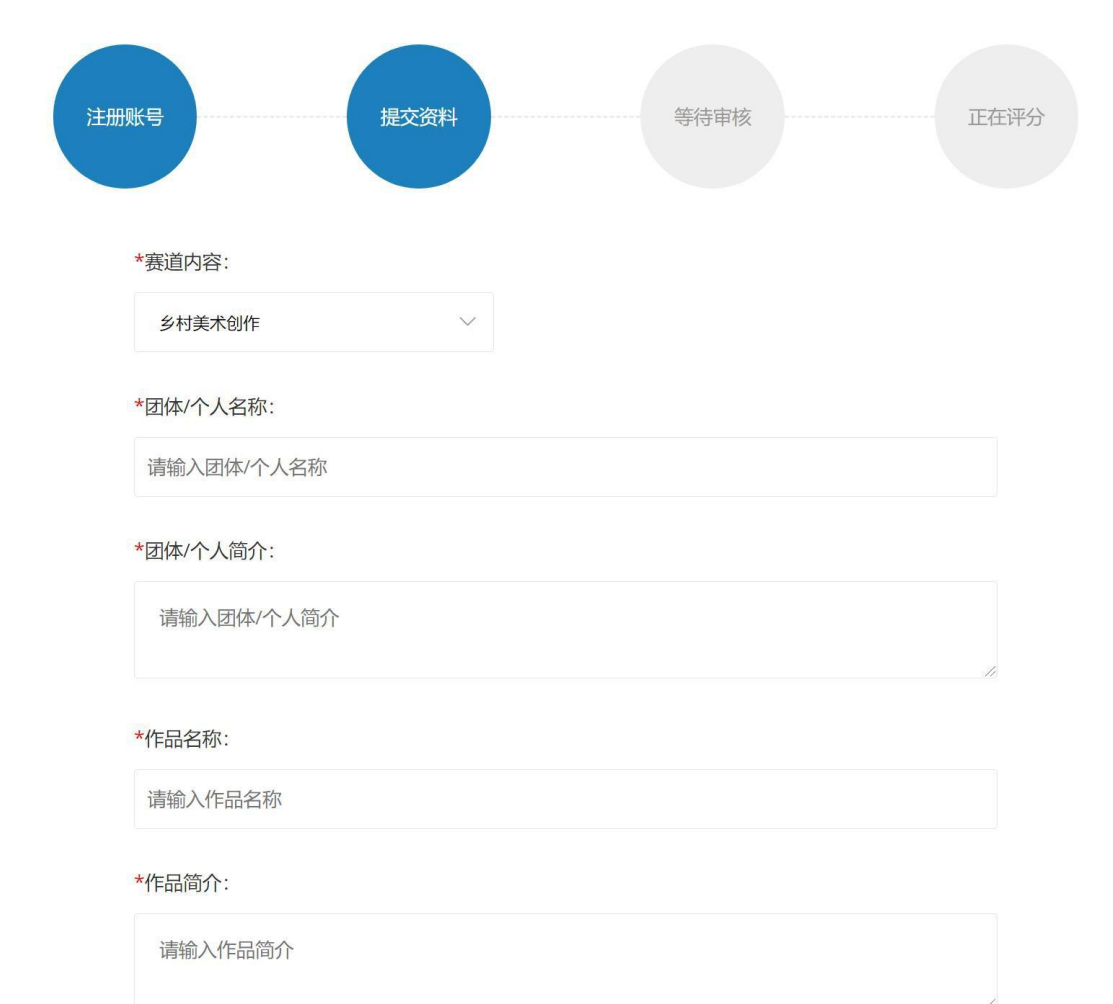

\*畔玄方式·

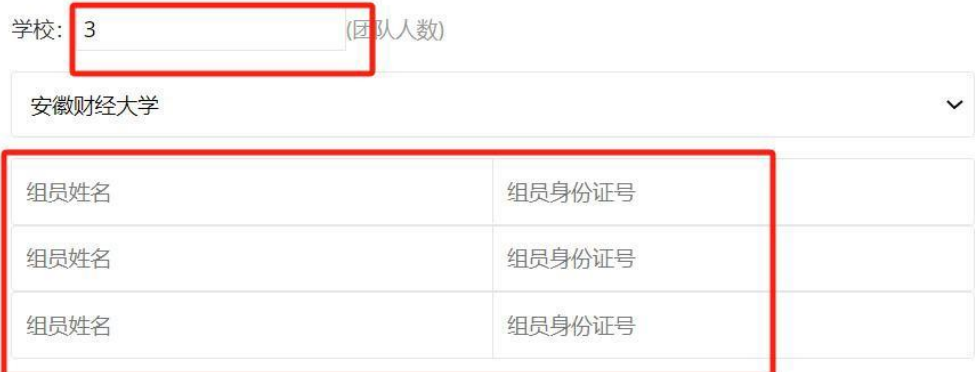

院系:

请输入院系 (高校组选填)

## 专业:

请输入专业 (高校组选填)

## 学号:

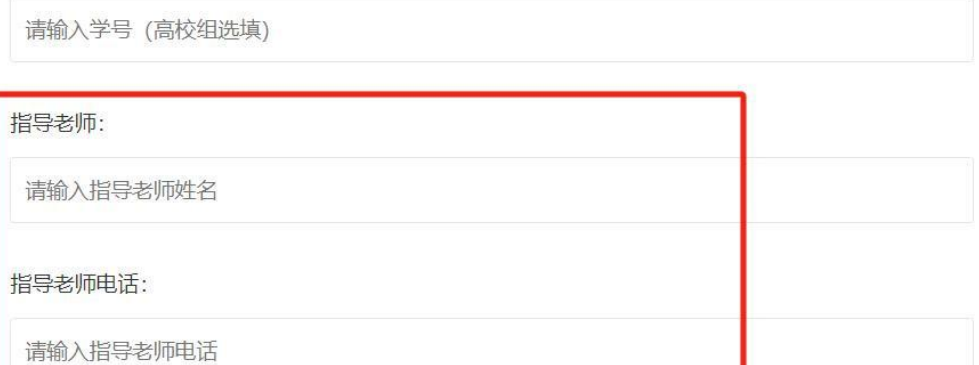

\*作品: (支持后缀为: jpg,gif,png,bmp,doc,docx,pdf,xls,xlsx,ppt,pptx,avi,rmvb,wmv,flv,swf,rm,jpg,<br>png,jpeg,gif,ico,bmp的文件, 单个文件不要超过80M)

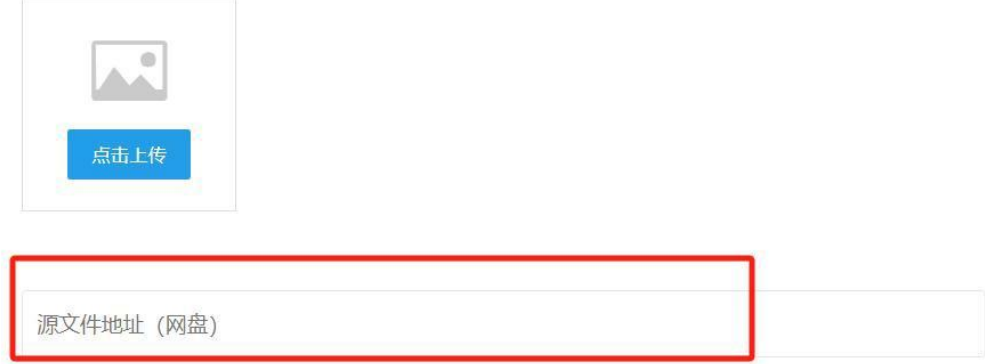

9、更多问题请及时关注大赛官网动态或者拨打官网电话咨询。